### **Grant Application Detail Instructions**

This handout will provide you with detailed information for navigating our online grant application process. Information in our Submittable system may be shared by Community Foundation staff with donors, grant review committees, and other interested parties.

You can access the online system by visiting the Community Foundation website [\(www.mason](http://www.mason-foundation.org/)[foundation.org\)](http://www.mason-foundation.org/) and then clicking on "Grants." **Prior to submitting a grant, please review our grant Priorities and Grant Guidelines to be sure your proposal is a fit for funding.** 

On the left-hand side, click on "Apply for a Grant," and then click on "enter Submittable."

#### **1. Sign Up**

.

You will create a login using your email and a password. **Whenever possible, utilize a general email – e.g., [grants@muskegonfoundation.org](mailto:grants@muskegonfoundation.org) – as opposed to an email tied to an individual with your organization.**

We do not recommend signing in with Facebook because it ties your application to your Facebook account instead of your organization.

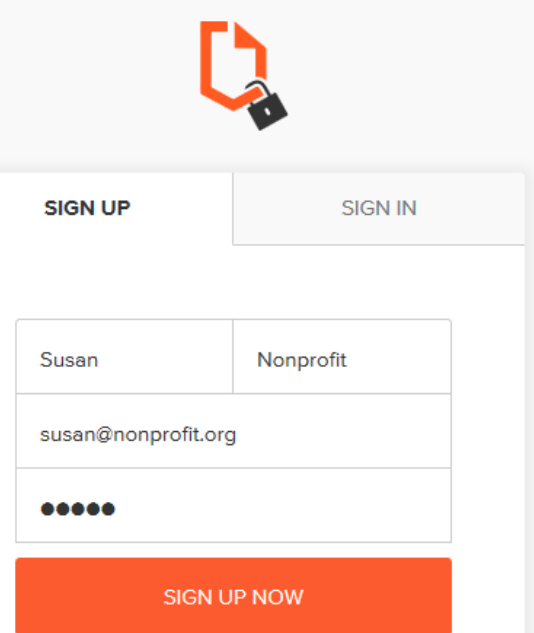

Once you've signed up, you'll use the "Sign In" tab to login in the future.

If you forget or lose your password, please contact Submittable at [support@submittable.com](mailto:support@submittable.come)

The first screen you'll see shares an overview of the grant process, a link to instructions, and contact information.

Grant Applications are due by 11:59 p.m. on the following dates:

**Spring: Grant Application due February 28**

**Fall: Grant Application due September 23**

# **2. Completing your grant application**

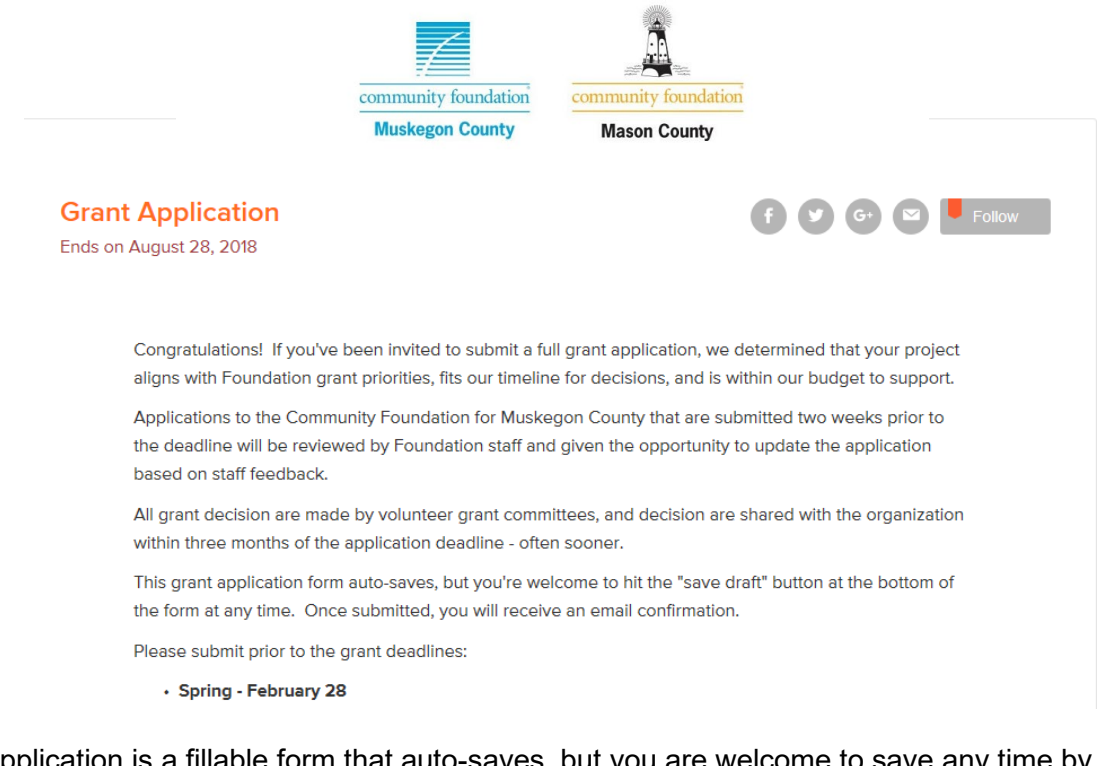

The application is a fillable form that auto-saves, but you are welcome to save any time by scrolling down and clicking on the "Save Draft" button.

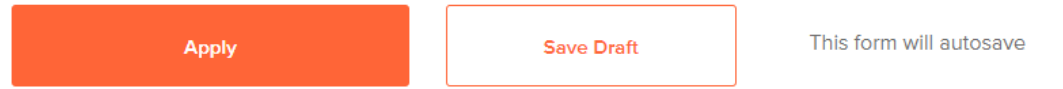

**Important: the Grant Budget is a fillable PDF that needs to be completed as part of your application.** For this template, a link is provided that will open the fillable PDF. **Before you enter data in the form, please download the form and save it on your computer.** If you fill out the data in the form on the screen, it won't save, and you'll upload a blank document.

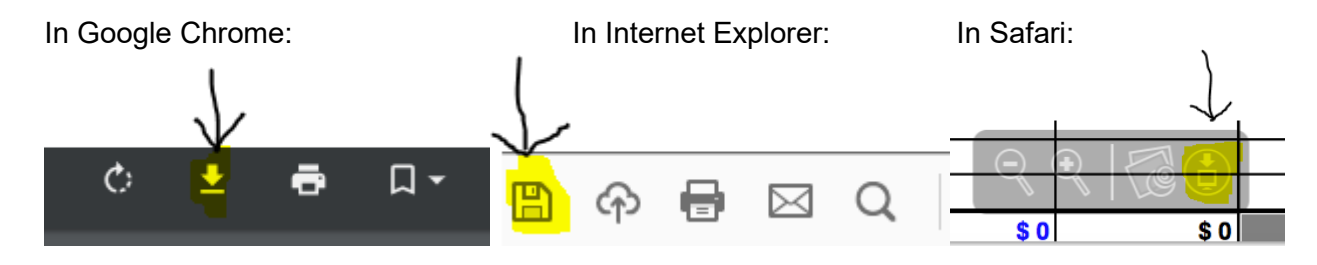

Once you've completed and saved the form, please upload.

If you save a draft and return to it later, you'll find it by clicking on your name in the upper righthand corner of the screen, and clicking on "My Submissions."

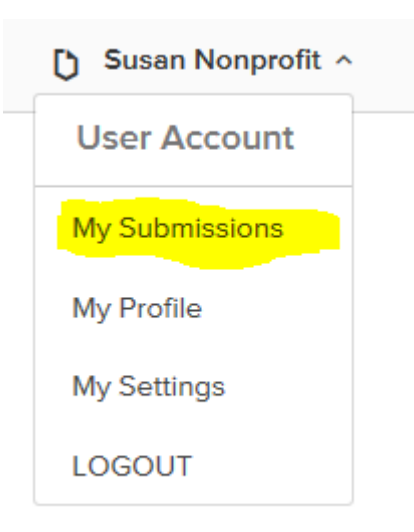

This will direct you to your Saved Drafts – click on "Continue" to access your draft application.

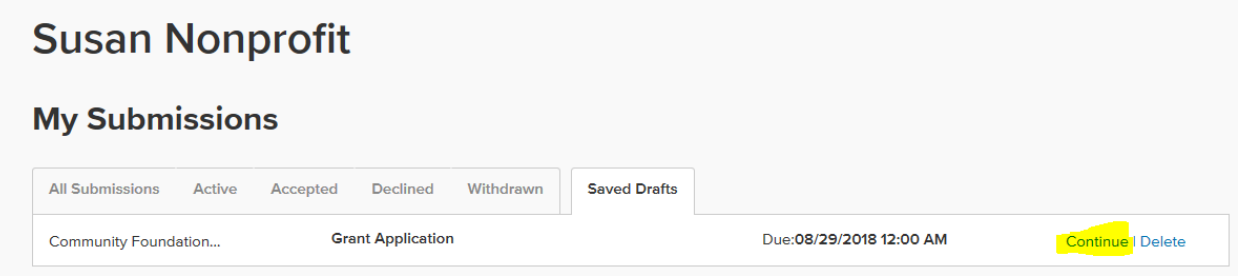

When your application is complete, click the orange "Apply" button at the bottom of the screen. If you've missed any required sections, you'll be brought back to that portion of the application.

When your application is successfully submitted, you'll receive an email confirmation.

To access your completed application or other submissions, again click on your name, select "My Submissions," and navigate between your submissions using the tabs:

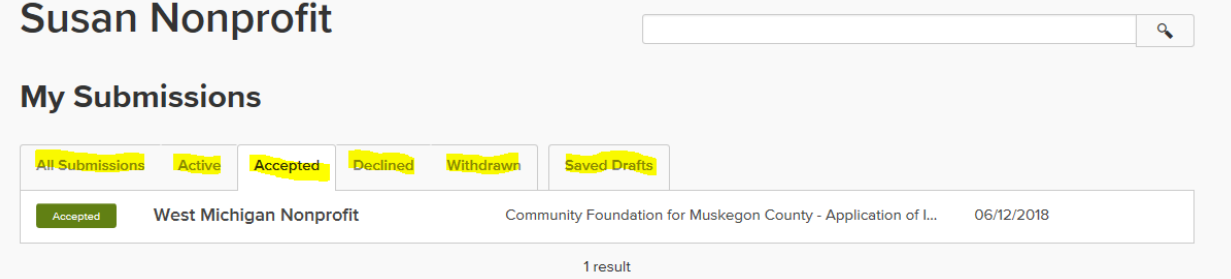

# **3. Editing your Application**

If the Community Foundation staff has questions or changes that need to be made in your application, you will receive an email instructing you to edit your form. To do so, navigate to the "My Submissions" page – you will notice your application will have a purple "editable" button:

#### **Susan Nonprofit**  $\mathbf{Q}$ **My Submissions** Sort by date (newest to oldest) Ç **All Submissions** Withdrawn **Saved Drafts** Active Accepted **Declined** West Michigan Nonprofit Community Foundation for Muskegon County - Grant Applicati... 06/12/2018 06/12/2018 Community Foundation for Muskegon County - Application of I... West Michigan Nonprofit 2 results

Click on the button and you will be brought to your form. To update the content of any of the fields, click on the pencil icon next to that field:

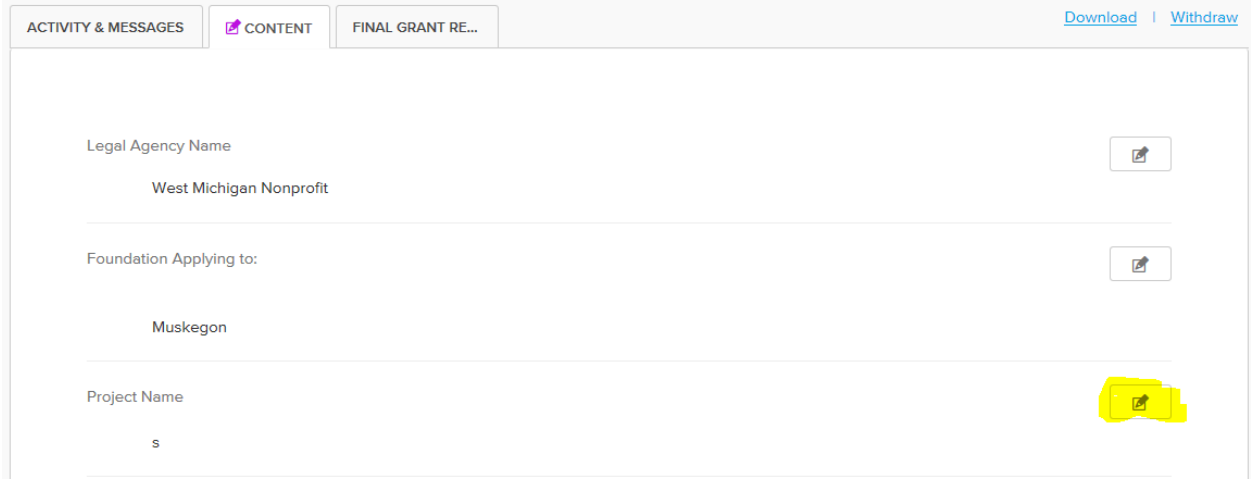

You have the option of adding comments for the Community Foundation staff at the bottom of the form. When you have completed your edits, click the "Done" button at the bottom of the form:

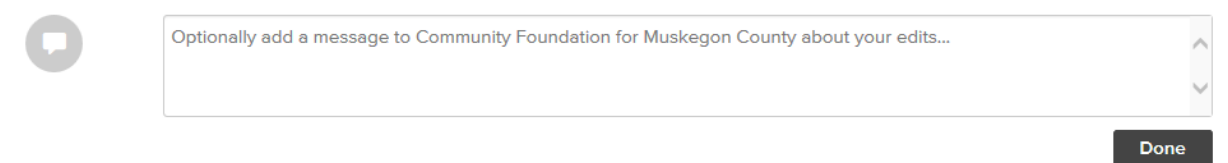

## **4. The Final Grant Report**

The last phase of your application is the final grant report. To access the final grant report, again click on your name and "My Submissions," and select "All Submissions"

Click on the Grant Application that you're reporting on, and navigate to the "Final Grant Report" tab:

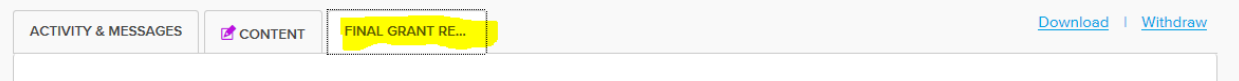

Complete the questions, and then hit the "Submit" button. You're done! Thanks for being our partner!